# **Verax Service Desk Installation Guide for UNIX and Windows**

*March 2015*

**Version 1.8.7 and higher**

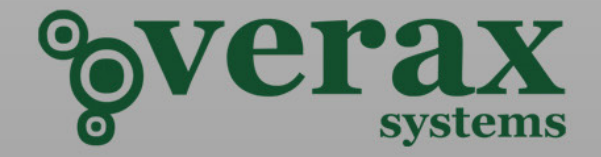

#### **Contact Information:**

E-mail: [sales@veraxsystems.com](mailto:sales@veraxsystems.com)

Internet: <http://www.veraxsystems.com/>

Technical support:

E-mail: [support@veraxsystems.com](mailto:support@veraxsystems.com)

### COPYRIGHT AND DISCLAIMER

Copyright © Verax Systems. All rights reserved.

Verax Systems have taken care in the preparation of this publication, but make no expressed or implied warranty of any kind and assume no responsibility for errors or omissions. No liability is assumed for incidental or consequential damages in connection with or arising out of the use of the information or programs contained herein.

All brand names or product names mentioned in this publication are either trademarks or registered trademarks of their respective owners.

# **TABLE OF CONTENTS**

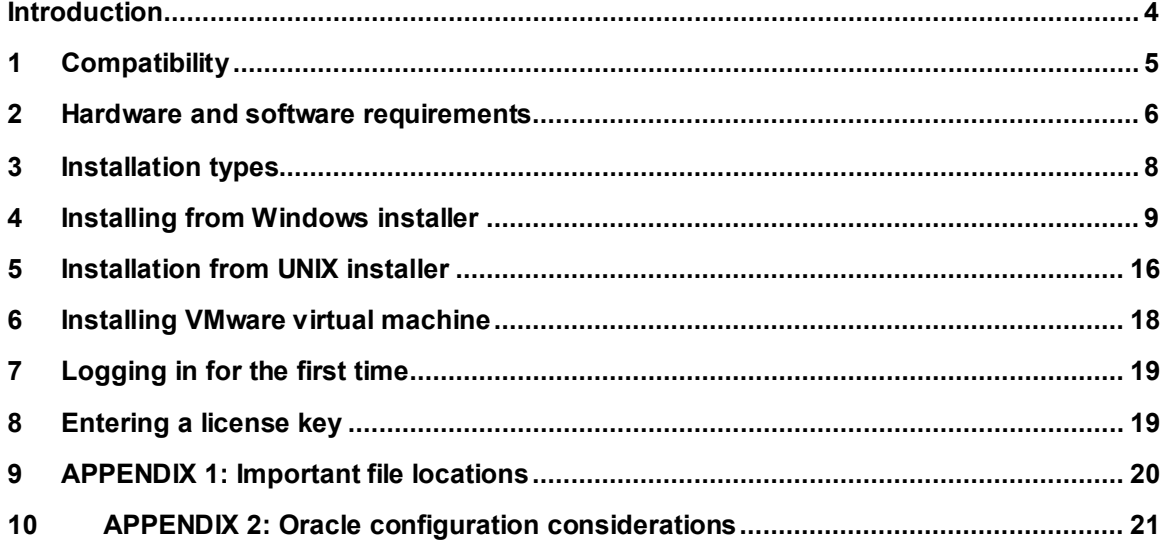

### <span id="page-3-0"></span>**Introduction**

This guide describes the installation procedure for Verax Service Desk. Verax Service Desk automates and **streamlines incident management, ensuring timely resolution and SLA compliance**.

The installation guide contains installation and configuration steps required to get the system installed, up and running. Further configuration instructions are provided in the on-line help.

### **Notation used**

Source code, commands, user-entered data, on-screen messages and user interface elements (menus, choice lists, etc.) are shown using the **Courier** font, for instance:

**ls –al**

### **! This notation (Information) is used to indicate important information.**

- $\bullet^*$  This notation (Warning) is used to flag actions that can lead to data loss, system malfunction, etc. and should be used with extreme caution.
- This notation (Hint) is used to indicate additional information.

The following icons are used to indicate a particular operating systems:

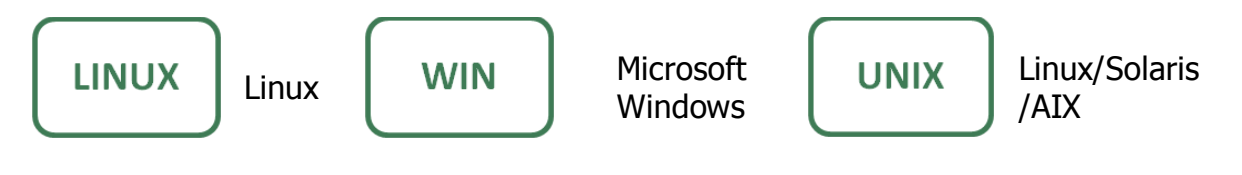

### <span id="page-4-0"></span>**1 Compatibility**

### **1.1 Supported operating systems**

Verax Service Desk is written in the Oracle (Sun) Java programming language. Due to Java's portable nature, it runs on most of the modern computer systems. The following OS platforms are regularly tested and are fully supported:

- 64-bit (x64) **Linux** distributions: RedHat/CentOS (recommended), Ubuntu and Debian.
- 64 (recommended) and 32-bit **Microsoft Windows** including: Windows 2000, Windows XP (Professional edition only), Windows Vista (Home or Professional), Windows 7 (Home or Professional), Windows 8 (Home or Professional), Windows Server 2003, Windows Server 2008 (WMI support is required).
- Oracle (Sun) **Solaris** 10 and higher on Intel and SPARC hardware.
- IBM **AIX** 5 and higher.

Service Desk can be installed on any operating system supporting Java, such as AS/400, FreeBSD, Mac OS X and others. Please contact us to obtain up-to-date compatibility information.

### **1.2 Supported databases**

Verax Service Desk supports **Oracle** 10g and higher (including the free Express Editions) and **Microsoft SQL Server** 2008 and 2012 (including the free Express Editions). Please contact us to obtain up-to-date information on database version compatibility.

### <span id="page-5-0"></span>**2 Hardware and software requirements**

Please note that system sizing (calculation of CPU power, RAM, disk space, database space) is strictly dependent on the amount of data stored (number of incidents, SLAs, etc.). The figures provided in this section are estimates only – please contact Verax Systems to obtain detailed sizing information for your installation.

### **2.1 Server storage**

The Service Desk requires about 650 MB of available disk space for installation.

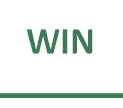

When using the bundled Oracle 11 Express Edition (Oracle XE), additional 15 GB of disk space and at least additional 1 GB of RAM are required for Oracle.

### **2.2 Database storage**

Estimated database storage for a year of operation can be calculated based on the following formula (a managed element is a single physical device or an application):

Storage size =  $2MB *$ <number of incidents>

### **2.3 Server RAM**

Estimated RAM size requirements can be calculated based on the following formula:

RAM size =  $2GB + (1MB * <$ number of incidents>)

#### **2.4 Server network connection**

The Service Desk server requires a static IP address. It is recommended that the server has a configured DNS (Domain Name System) name resolvable by the server and connecting workstations.

 Under some virtualization environments (e.g. OpenVZ), virtual network interfaces do not have associated MAC addresses. In such cases, the Service Desk will not be able to read the license file, as it is tied to the MAC address, therefore MAC addresses on virtual adapters must be set.

#### **2.5 Client workstations**

Client workstations have to be equipped with a web browser: Internet Explorer, Firefox Chrome and others supporting Adobe Flash Player version 11 or higher. In case of doubt, please contact us to obtain up-to-date information on browser compatibility.

For comfortable work, client workstations should have 1GB of free RAM and Microsoft CPU index of 2.0.

Copyright © Verax Systems, March 2015

### <span id="page-7-0"></span>**3 Installation types**

Service Desk can be installed by using one of the following packages:

- **Windows installer** with bundled Java, Apache Tomcat and Oracle Express Edition (XE) database (an already set up Oracle or SQL Server database can also be used). This type of installation is described in section [4.](#page-8-0)
- **UNIX installer** with bundled Java and Apache Tomcat. A running Oracle or Microsoft SQL database is required. This type of installation is described in section [5.](#page-15-0)
- **VMware Player image** containing pre-installed 64-bit CentOS 6 Linux, free Oracle Express database, NMS & APM and Service Desk. The image is in the VMware Player format and can be converted to VMware ESX/ESXi, Microsoft Hyper-V, Citrix Xen, Oracle VirtualBox and KVM formats. This type of installation is described in section [6.](#page-17-0)

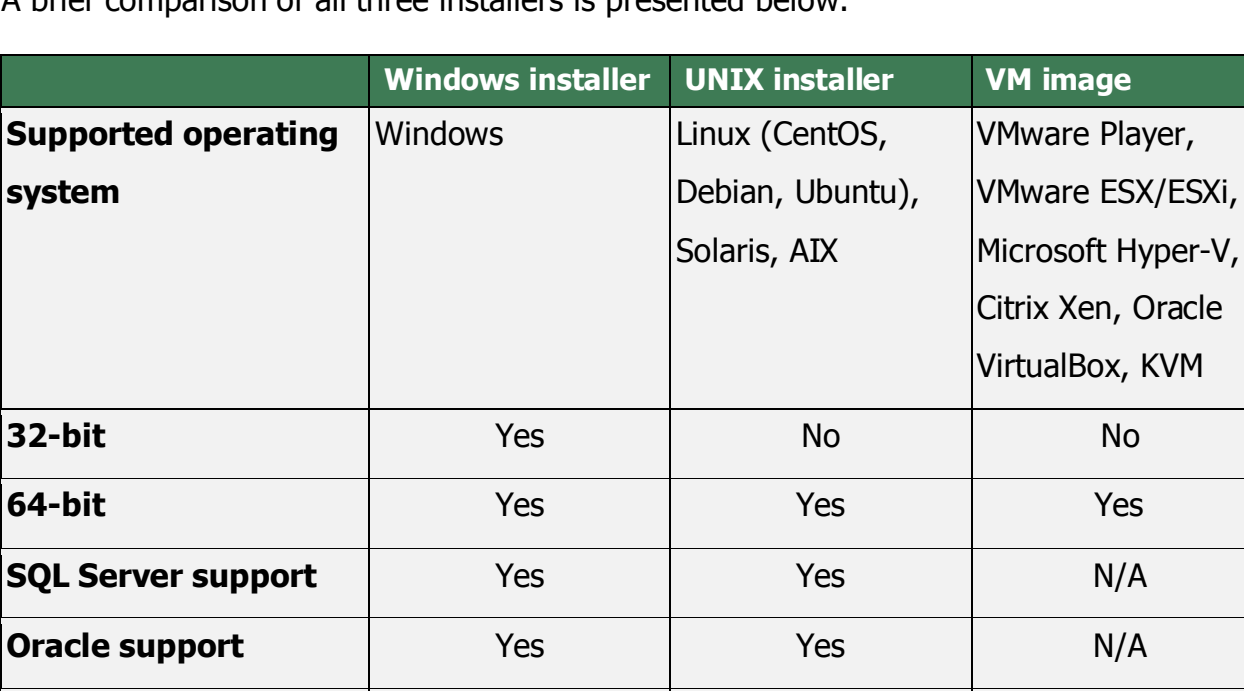

**Bundled Oracle XE**  $\qquad$  Yes No  $\qquad$  Yes

A brief comparison of all three installers is presented below:

### <span id="page-8-0"></span>**4 Installing from Windows installer**

The Service Desk installer for Windows includes all components required to run the system including the JRE, Apache Tomcat application server and Oracle Express database. It also contains Verax Core services and Administrator Console, which are shared among all Verax applications.

- The installation **must** be performed on a user account with administrator privileges.
- The setup language is always **English**. Once installed, the Service Desk user interface language can be switched as required depending on the installed language packs.
- The Service Desk Installer verifies if Verax Core Services are already installed (if so, they are not installed for the second time). The installation steps described below assume that Core Services have not been yet installed.

In order to install Service Desk for Windows:

1. Copy the installation package to a temporary directory (e.g. one specified by the **%TEMP%** environment variable) and run the following command:

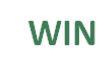

#### **sdesk-1.8.7-windows-installer.exe**

- 2. Since the installer requires administrator privileges to run, a security message is displayed on Windows Vista and higher. Allow the installer to proceed by clicking the **Yes** button.
- 3. Once the package is verified by the installer, the welcome dialog is shown. Start the installation process by clicking **Next**.
- 4. Read and accept the end-user license agreement and click **Next.**
- 5. Register your name and company and click **Next**.
- 6. Specify target path where Service Desk and Core Services (if not already present) are to be installed (the default directory is **C:\Program Files\Verax Systems**) and click **Next.**
	- On 64-bit systems **Program Files (x86)** is used rather than **Program Files**.

7. Select the database type to be used:

**Install and use bundled Oracle 11g XE** (default) – this option will install the bundled Oracle 11g Express Edition and configure it to work with Service Desk: create SYS user, create Service Desk database user and prepare the database schema.

**Use already existing Oracle database** – this option allows installing Service Desk to work with an already existing Oracle database. Please note that at the time of installation, the database must be accessible and database access login for Service Desk must have already been created.

**Use already existing Microsoft SQL Server database – this option allows** installing Service Desk to work with an already existing Microsoft SQL Server database. Please note that at the time of installation, the database must be accessible and database access login for Service Desk must have already been created.

8. Select the database type and click **Next** to proceed with the installation.

The procedure below describes installation with the **bundled Oracle Express**:

- 1. If an existing copy of Oracle Express is found on your system, the installer will detect and recommend using it.
- 2. In order to create a new database user, the SYS user and password must be known and provided at installation time. If an existing database/user is to be used, database connection details (username and password, Oracle management HTTP port, database listener port and transaction server port) must be known and provided at installation time.
- 3. If creating Service Desk database using an already existing database user, the SYS user and password must be also provided in order to update parameters of the user account. Alternatively, if SYS credentials are not known at installation time, the installer will display SQL queries to be executed by a system administrator once the installation has been completed.
- 4. Provide and confirm database credentials and parameters and click **Next** to proceed.
- Please note that on Oracle XE each user has only a single associated schema.

The procedure below describes installation steps with an already **existing database**:

- 1. Select database connection properties in the dialog box and click **Next.**
- In this case, the database connection properties will be used by the Service Desk to connect to the database.
- 2. The installer will attempt to establish a database connection using provided login credentials. This operation must succeed in order to proceed.

Once the database has been configured, the subsequent installation steps are as follows:

- 3. Provide username and password for the user with administrator privileges (e.g. SYS user account for Oracle) and click **Next**.
	- In this case, the credentials will be used by the installer to adjust the database parameters to comply with Service Desk requirements.
- 4. Provide TCP ports for Service Desk and Core Services (if not installed), server name as a DNS name (preferably) or IP address (the installer will automatically attempt to resolve and suggest the DNS name) and click **Next**. At this stage experienced system administrators may change Apache Tomcat parameters (click the **Restore defaults** button to revert to default values). The installer checks if the specified ports are available for use before allowing to proceed. By default port 9250 is used by Verax Service Desk, 9200 for Core Services.
- 5. Provide Windows program group (Verax Service Desk by default) and click **Next** to start the installation.
- 6. If Windows firewall is enabled, confirm Java security settings as presented below:

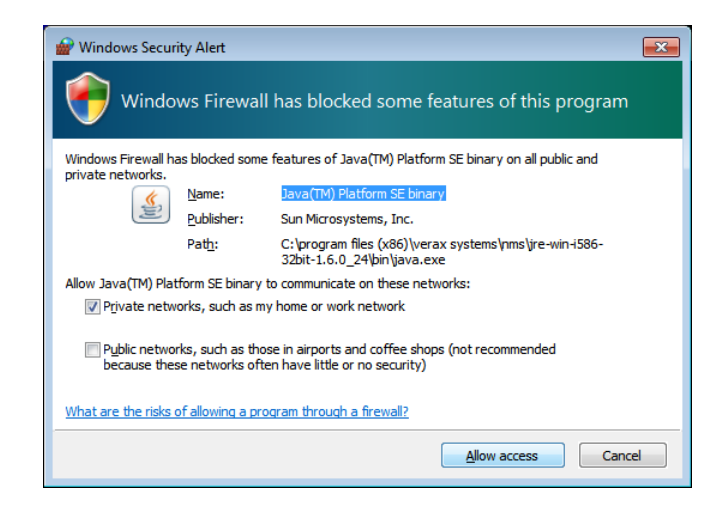

Once the installation has been completed the system is up and running – please click on the Service Desk tray monitor icon to log in to Service Desk.

#### **4.1 Service Desk tray monitors**

The Windows installer creates **Service Desk Application Server** and **Core Services Application Server** Windows services for the corresponding Apache Tomcat servers. Each service has a corresponding **tray monitor** tool. The tray monitors start automatically and display server status in the Windows system tray, located near the clock:

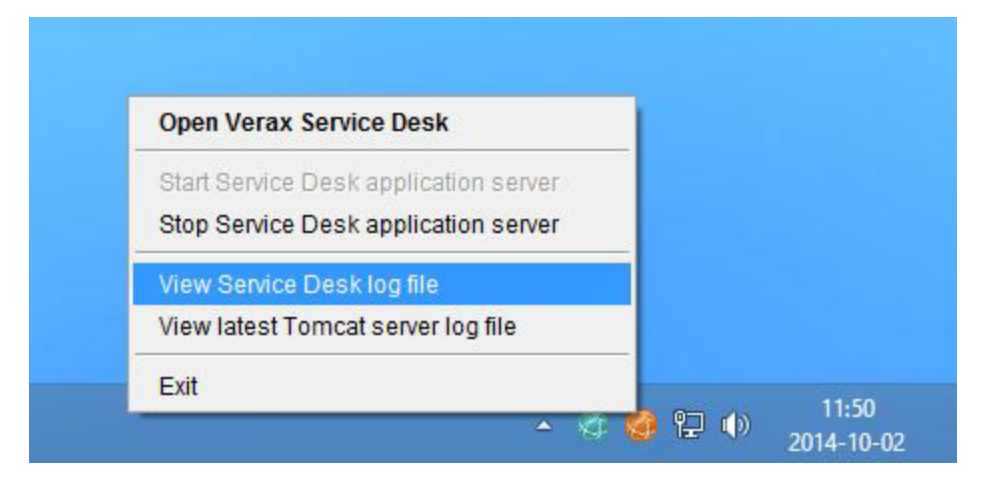

Right-clicking on the Service Desk tray monitor icon displays a menu with the following options:

- **Start Verax Service Desk application server –** starts the Service Desk application server service,
- **Stop Verax Service Desk application server –** stops the service,
- **Open Verax Service Desk –** launches a web-browser and opens Service Desk login page (also accessible via double clicking on the tray monitor icon),
- **View Service Desk log file –** displays application log file for Service Desk (used for troubleshooting and support purposes),
- **View latest Tomcat server log file –** displays Apache Tomcat server log file (used for troubleshooting and support purposes),
- **Exit –** Turns the Service Desk Tray Monitor off (it does **not** shut the Service Desk server down). The Tray Monitor can be restarted from the Windows Start Menu Verax Service Desk group.

Identical menu options are available for the Core Services tray monitor.

Both Windows services can also be managed by launching "Administrator Tools /Services" from the Windows Control Panel or by typing "Services.msc" in the Run command from the Windows Start Menu.

### <span id="page-15-0"></span>**5 Installation from UNIX installer**

### **5.1 Starting the installation**

In order to install Service Desk: log in as **root**, copy the installation .bin file to a temporary directory (for instance **/tmp**), make it executable and run it:

**chmod u+x sdesk-1.8.7-bundle-linux-installer.bin**

```
./sdesk-1.8.7-bundle-linux-installer.bin
```
Use **sudo** when running a root shell is not allowed or discouraged (e.g. Ubuntu or Debian Linux distributions):

```
sudo ./sdesk -1.8.7-bundle-linux-installer.bin
```
Follow the on-screen instructions as they appear.

### **5.2 Checking the installation**

In order to check if the installation succeeded, run core and Service Desk services from the command line as **root**:

```
/etc/init.d/verax-core status
/etc/init.d/verax-sd status
```
Use **sudo** when running a root shell is not allowed or discouraged (e.g. Ubuntu or Debian Linux distributions):

```
sudo /etc/init.d/verax-core status
sudo /etc/init.d/verax-sd status
```
Once the server startup has been completed (it can take even **up to a few minutes** on low-end systems), point the browser to the Service Desk server URL (e.g. **http://localhost:9250**). If the Service Desk configuration page is displayed, the installation was successful. If possible, test Service Desk startup after a reboot.

### **5.3 Uninstalling**

Run the following script as **root** to uninstall Verax Service Desk:

### **/opt/verax/tt/bin/uninstall.sh**

Use **sudo** when running a root shell is not allowed or discouraged (e.g. Ubuntu or Debian Linux distributions):

### **sudo /opt/verax/tt/bin/uninstall.sh**

Run the following script as **root** to uninstall all Verax applications (e.g. Administrator Console, NMS & APM, etc.):

**/opt/verax/uninstall.sh**

# <span id="page-17-0"></span>**6 Installing VMware virtual machine**

The VMware image contains a pre-installed 64-bit CentOS 6 Linux, free Oracle Express database, NMS & APM and Service Desk. The image is in the VMware Player format and can be converted to the following virtualization platforms:

- VMware ESX/ESXi/Player
- Microsoft Hyper-V
- Citrix Xen
- Oracle VirtualBox
- KVM

Conversions instructions are available on-line:

<http://download.veraxsystems.com/download/vm-conversion-instructions.txt>

### **6.1 Virtual machine hardware configuration**

The virtual machine is configured as follows:

- 6 GB RAM (upgrade to 8 recommended)
- 2 CPU cores (upgrade to 4 recommended)
- 100 GB disk space (only 12 GB are initially used)

### **6.2 Virtual machine passwords**

All **system passwords** (including Linux root, Oracle database, etc.) are set to "nms".

NMS & APM, Service Desk and Administrator Console logins are "admin" (username) and "pass" (password).

### **6.3 Installation**

Installation instructions are available on-line:

<http://download.veraxsystems.com/download/vm-2.6.0-README.txt>

# <span id="page-18-0"></span>**7 Logging in for the first time**

Point the browser to Verax Service Desk at: http://<server host name>:9250 and enter administrator username and password (**admin** and **pass** are the installation defaults).

# <span id="page-18-1"></span>**8 Entering a license key**

In order to generate a **license key request** for Verax Service Desk:

- 1. Log in to the Administrator Console.
- 2. Select **Settings** from the management aspect drop down (upper right corner) and click **Go**.
- 3. Navigate to **Licenses** tab.
- 4. Select **Generate license request** from the global action menu and click **Go**.
- 5. Copy the license request information and send it to [sales@veraxystems.com.](mailto:sales@veraxystems.com)

Once you receive the license files via e-mail, they **need to be imported**:

- 1. Log in to the Administrator Console.
- 2. Select **Settings** from the management aspect drop down (upper right corner) and click **Go**.
- 3. Navigate to **Licenses** tab.
- 4. Select **Import license file** from the global action menu and click **Go**.
- 5. Point to the license file and click **Open** to load it.
- 6. Restart Service Desk.

# <span id="page-19-0"></span>**9 APPENDIX 1: Important file locations**

### **9.1 Configuration files**

All Service Desk configuration files are located in **/etc/verax.d** (UNIX/Linux) or **c:\Windows\etc\verax.d** directories (Windows) and have the **.properties** extension:

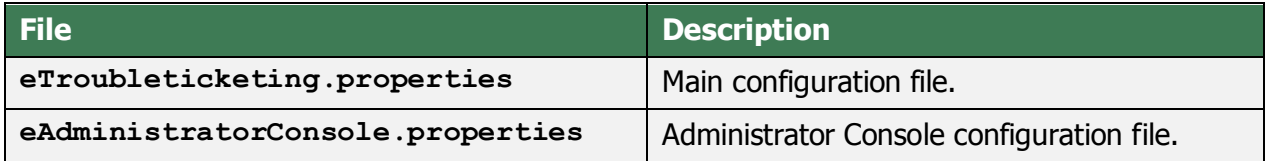

### **9.2 Log files**

Log files are available in the following directories:

**<installation directory>\TT\var\log\verax WIN** and **<installation directory>\core\var\log\verax**

**UNIX** 

**/var/log/verax** and **/var/log/verax/ac**

### <span id="page-20-0"></span>**10 APPENDIX 2: Oracle configuration considerations**

#### **10.1 Setting Oracle database server parameters**

When using an existing Oracle database for Service Desk, please make sure that server parameters have the following minimum values set:

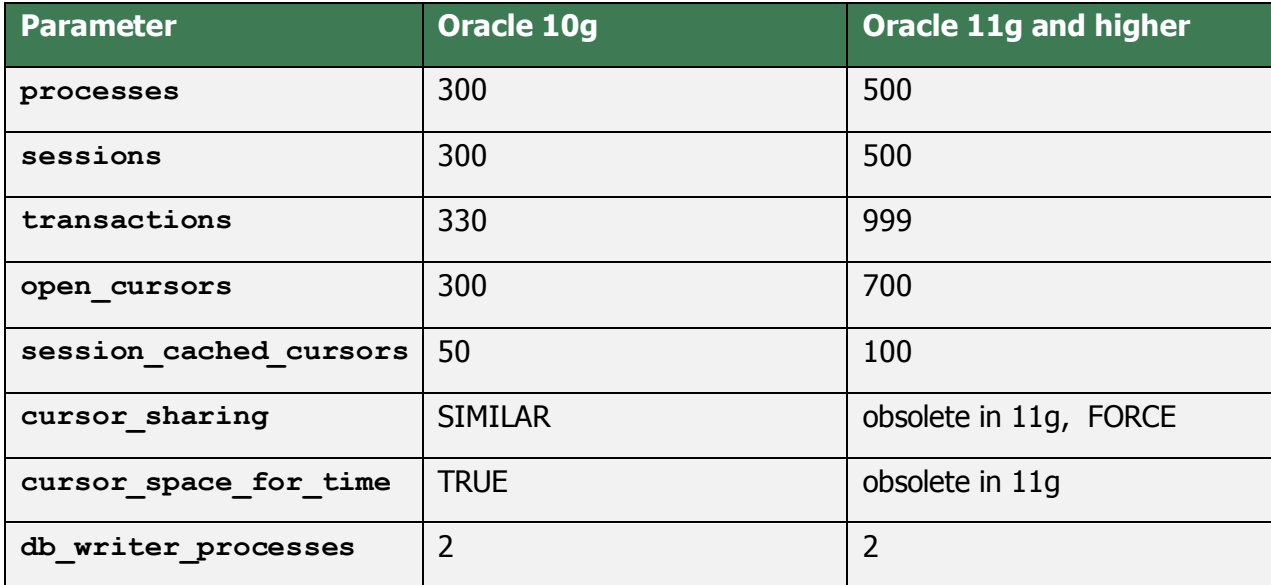

To update these parameters, log into Oracle as SYS with SYSDBA with SQL\*Plus and execute the following commands:

```
alter system set processes=500 scope=spfile; 
alter system set sessions=500 scope=spfile; 
alter system set transactions=999 scope=spfile; 
alter system set open_cursors=500 scope=spfile; 
alter system set session_cached_cursors=100 scope=spfile; 
alter system set cursor_sharing='SIMILAR' scope=spfile; 
alter system set cursor_space_for_time=TRUE scope=spfile; 
alter system set db_writer_processes=2 scope=spfile; 
shutdown immediate; 
startup;
```
#### **10.2 Creating Oracle database user**

When using an existing Oracle database for Service Desk, please use the following commands to create user account for the Service Desk user, modifying name, password and tablespace as required (log into Oracle with SQL\*Plus as SYS with SYSDBA role, and execute):

**create user verax identified by verax default tablespace users temporary tablespace temp account unlock; alter user verax quota unlimited on USERS; alter user verax PROFILE DEFAULT; grant connect to verax; grant resource to verax; grant select\_catalog\_role to verax; grant select any dictionary to verax; grant create view to verax; grant unlimited tablespace to verax; grant create any directory to verax; grant drop any directory to verax; grant execute on utl\_file to verax; grant execute on DBMS\_LOCK to verax; grant create session to verax;**

Copyright © Verax Systems, March 2015